# Alibaba Cloud

CDN CDN Quick Start Quick Start

Document Version: 20201124

**C-D Alibaba Cloud** 

# Legal disclaimer

Alibaba Cloud reminds you to carefully read and fully understand the terms and conditions of this legal disclaimer before you read or use this document. If you have read or used this document, it shall be deemed as your total acceptance of this legal disclaimer.

- 1. You shall download and obtain this document from the Alibaba Cloud website or other Alibaba Cloudauthorized channels, and use this document for your own legal business activities only. The content of this document is considered confidential information of Alibaba Cloud. You shall strictly abide by the confidentialit y obligations. No part of this document shall be disclosed or provided to any third part y for use without the prior written consent of Alibaba Cloud.
- 2. No part of this document shall be excerpted, translated, reproduced, transmitted, or disseminated by any organization, company or individual in any form or by any means without the prior written consent of Alibaba Cloud.
- 3. The content of this document may be changed because of product version upgrade, adjustment, or other reasons. Alibaba Cloud reserves the right to modify the content of this document without notice and an updated version of this document will be released through Alibaba Cloud-authorized channels from time to time. You should pay attention to the version changes of this document as they occur and download and obtain the most up-to-date version of this document from Alibaba Cloud-authorized channels.
- 4. This document serves only as a reference guide for your use of Alibaba Cloud products and services. Alibaba Cloud provides this document based on the "status quo", "being defective", and "existing functions" of its products and services. Alibaba Cloud makes every effort to provide relevant operational guidance based on existing technologies. However, Alibaba Cloud hereby makes a clear statement that it in no way guarantees the accuracy, integrit y, applicabilit y, and reliabilit y of the content of this document, either explicitly or implicitly. Alibaba Cloud shall not take legal responsibilit y for any errors or lost profits incurred by any organization, company, or individual arising from download, use, or trust in this document. Alibaba Cloud shall not, under any circumstances, take responsibilit y for any indirect, consequential, punitive, contingent, special, or punitive damages, including lost profits arising from the use or trust in this document (even if Alibaba Cloud has been notified of the possibilit y of such a loss).
- 5. By law, all the content s in Alibaba Cloud document s, including but not limited to pictures, architecture design, page layout, and text description, are intellectual property of Alibaba Cloud and/or its affiliates. This intellectual property includes, but is not limited to, trademark rights, patent rights, copyright s, and trade secret s. No part of this document shall be used, modified, reproduced, publicly transmitted, changed, disseminated, distributed, or published without the prior written consent of Alibaba Cloud and/or it s affiliates. The names owned by Alibaba Cloud shall not be used, published, or reproduced for marketing, advertising, promotion, or other purposes without the prior written consent of Alibaba Cloud. The names owned by Alibaba Cloud include, but are not limited to, "Alibaba Cloud", "Aliyun", "HiChina", and other brands of Alibaba Cloud and/or it s affiliates, which appear separately or in combination, as well as the auxiliary signs and patterns of the preceding brands, or anything similar to the company names, trade names, trademarks, product or service names, domain names, patterns, logos, marks, signs, or special descriptions that third parties identify as Alibaba Cloud and/or its affiliates.
- 6. Please directly contact Alibaba Cloud for any errors of this document.

# Document conventions

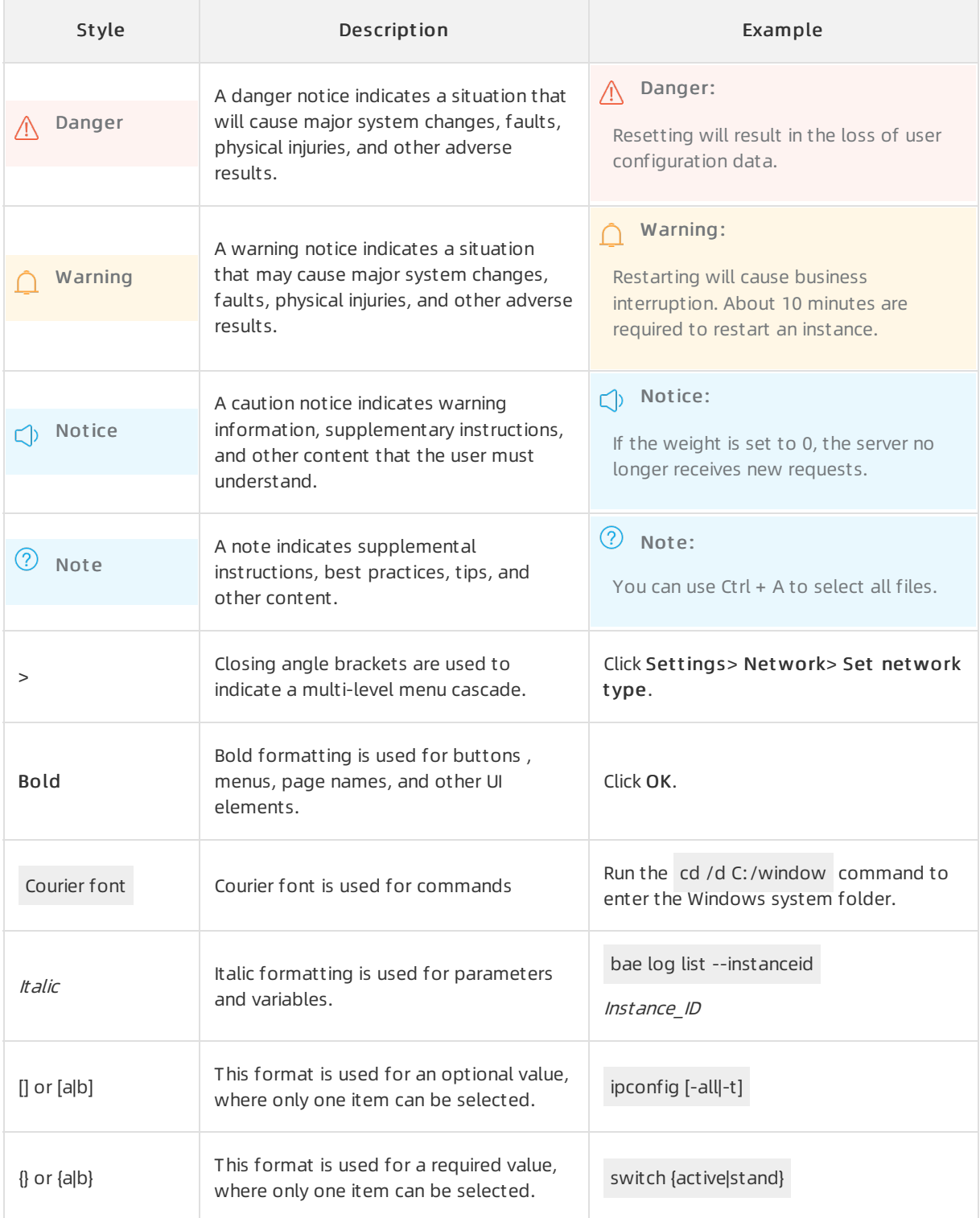

# Table of Contents

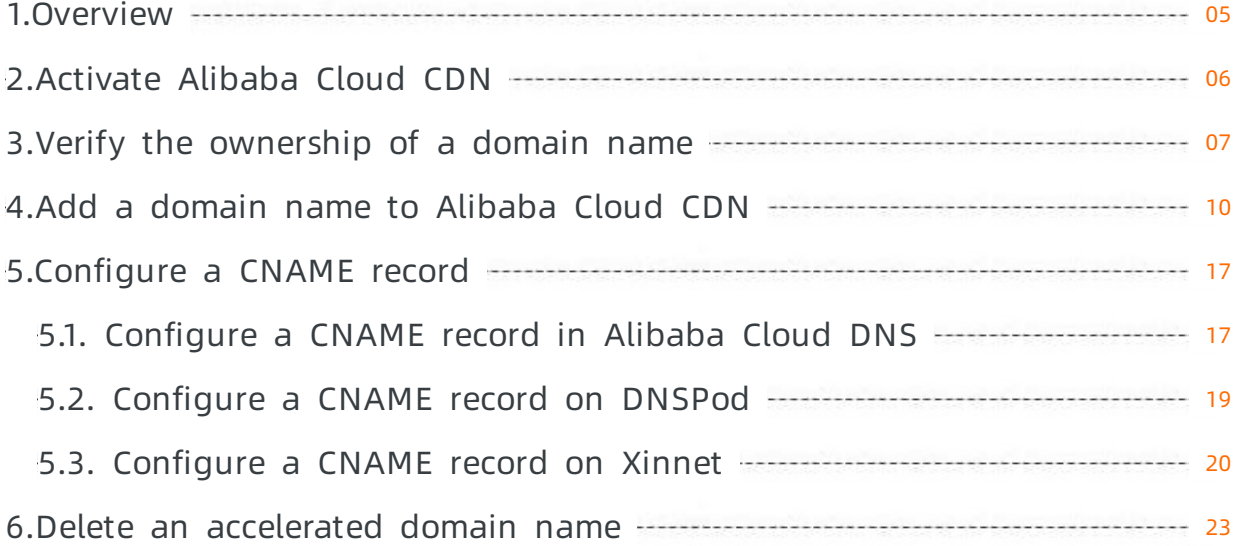

# <span id="page-4-0"></span>1.Overview

This topic describes how to get started with Alibaba Cloud Content Delivery Network (CDN) and the relevant scenarios.

The following figure shows how to get started with Alibaba Cloud CDN.

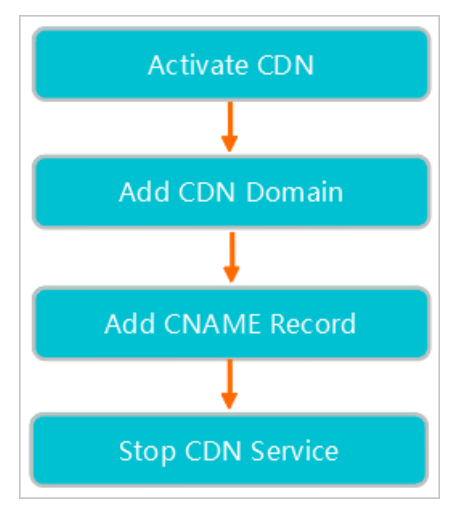

The following table illustrates the steps for quick start.

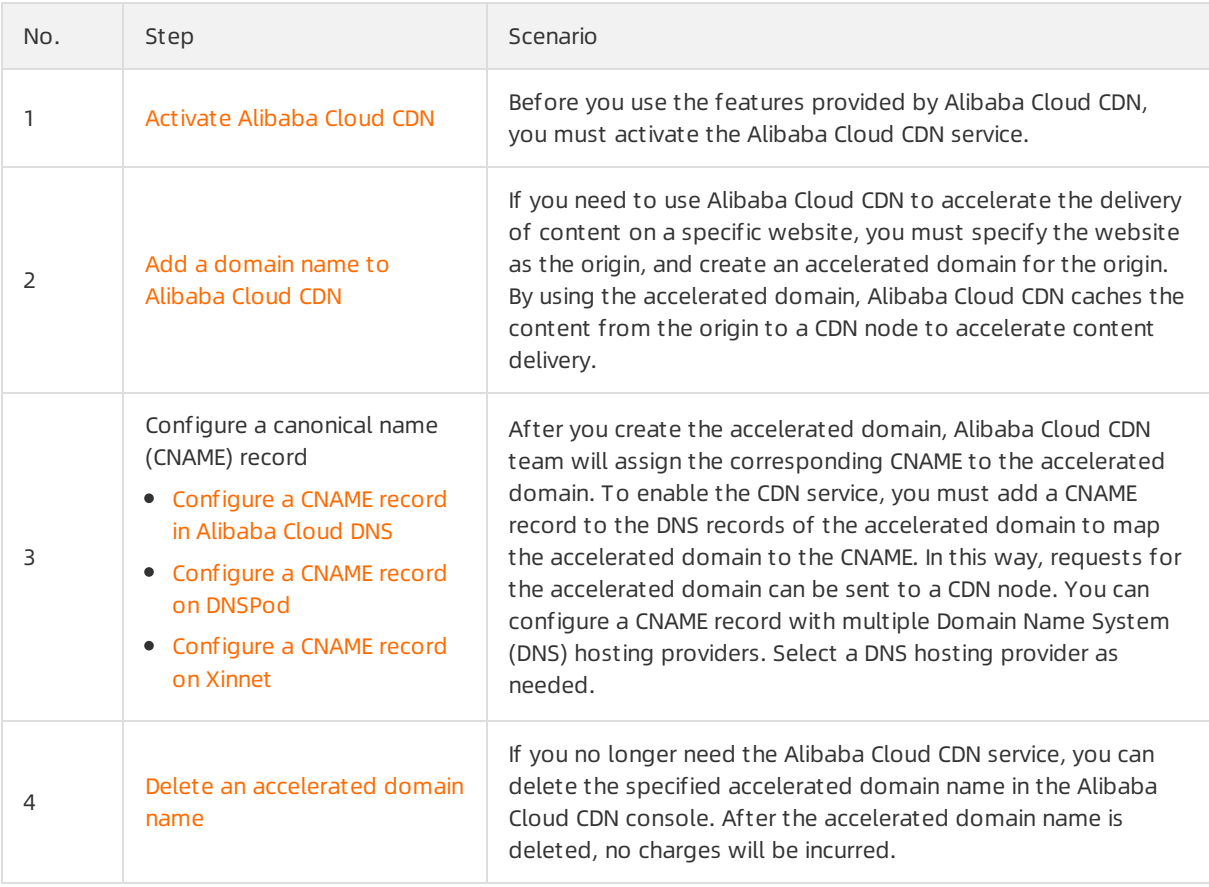

# <span id="page-5-0"></span>2.Activate Alibaba Cloud CDN

You must activate Alibaba Cloud Content Delivery Network (CDN) before you can use this service. This topic describes how to activate Alibaba Cloud CDN.

# Prerequisites

Before you perform the tasks described in this document, make sure that you have completed account registration and real-name [authentication](https://account.alibabacloud.com/register/intl_register.htm) with Alibaba Cloud.

 $\Box$  Notice The users at the International site (alibabacloud.com) must complete real-name verification in the following scenarios:

- Based on the laws and the regulations in mainland China, real-name verification is required forthe users who purchase and use cloud services that are deployed on the nodes in mainland China. The users are categorized into existing users, new users, and the users who renew the services.
- If you select a region in mainland China when you purchase a cloud service, the system checks the information that is provided forreal-name verification. If you do not complete real-name verification for your account, you must first complete it.

### Procedure

- 1. Log on to the Alibaba Cloud CDN [platform](https://www.alibabacloud.com/en/product/cdn).
- 2. ClickBuy Now.
- 3. Select abilling met hod and select Alibaba Cloud CDN T erms of Service.

For more information about billing methods supported by Alibaba Cloud CDN, see CDN [Pricing](https://www.alibabacloud.com/product/cdn/pricing).

- 4. Click Activate Now.
- 5. After Alibaba Cloud CDN is activated, you can clickAlibaba Cloud CDN to go to the console.

# API operations

You can call API operations listed in the following table to manage Alibaba Cloud CDN.

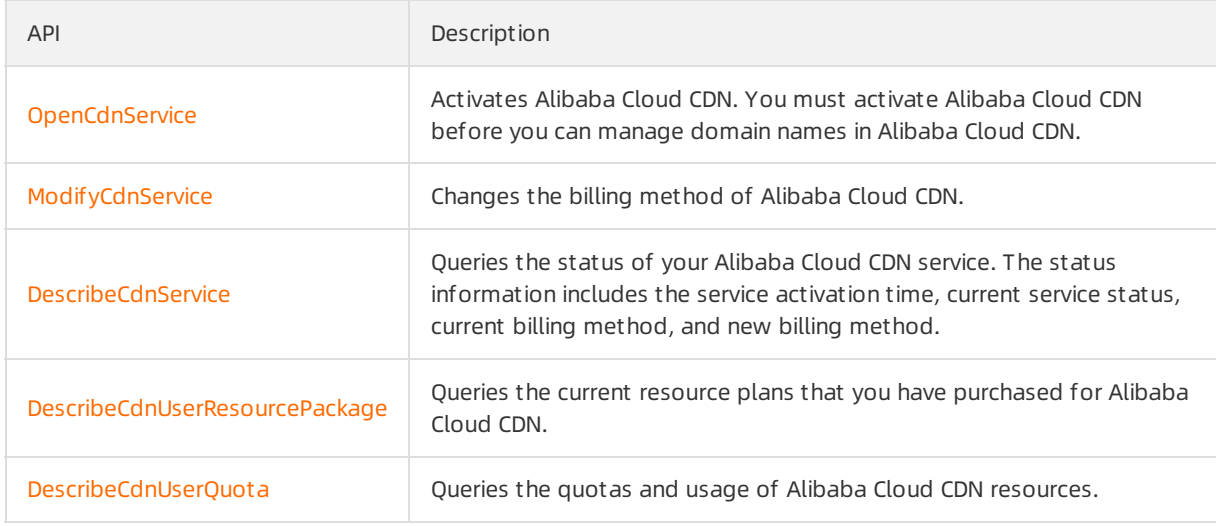

# <span id="page-6-0"></span>3.Verify the ownership of a domain name

The first time a domain name is added to Alibaba Cloud Content Delivery Network (CDN), Alibaba Cloud CDN verifies the ownership of the domain name. If you pass the verification process, Alibaba Cloud CDN identifies you as the owner of the domain name. If you add the domain name to Alibaba Cloud CDN again or add its subdomain names to Alibaba Cloud CDN, the ownership verification process is not needed. You can use a Domain Name System(DNS) record or upload the verification file to prove the ownership. In the following example, a.com is used to demonstrate how to prove the ownership of a domain name.

# Method 1: Use a DNS record to prove the ownership

The first time a domain name is added to Alibaba Cloud CDN, you can add a DNS record to prove that you own the domain name.

- 1. Obtain the record type, hostname, and record value.
	- i. Log on to the [Alibaba](https://cdn.console.aliyun.com) Cloud CDN console.
	- ii. In the left-side navigation pane, choose Domain Names > Add Domain Name. The first time a domain name is added to Alibaba Cloud CDN, you can follow the instructions on the page to add a TXT record.

 $\Diamond$  Note The [DescribeVerifyContent](https://www.alibabacloud.com/help/doc-detail/176905.htm) operation can be used to generate the record value. The [AddCdnDomain](https://www.alibabacloud.com/help/doc-detail/91176.htm) and [BatchAddCdnDomain](https://www.alibabacloud.com/help/doc-detail/124881.htm) operations can be used to add one or more domain names to Alibaba Cloud CDN. To add a domain name by calling API operations, call the [DescribeVerifyContent](https://www.alibabacloud.com/help/doc-detail/176905.htm) operation to obtain the record value and performthe following steps to add a TXT record. Then, you can call the [AddCdnDomain](https://www.alibabacloud.com/help/doc-detail/91176.htm) or [BatchAddCdnDomain](https://www.alibabacloud.com/help/doc-detail/124881.htm) operation to add one or more domain names to Alibaba Cloud CDN.

- 2. Add a DNS record.
	- i. Log on to the [Alibaba](https://dc.console.aliyun.com/dns) Cloud DNS console.In this example, Alibaba Cloud DNS is used to add a DNS record. You can add a DNS record through other service providers such as DNSPod and Xinnet in a similar way.
	- ii. On the Manage DNS page, find the domain name a.com and click Configure in the Actions column.
	- iii. ClickAdd Record. Enterthe record type, hostname, and record value that you have obtained in Step 1.
- 3. Complete the verification process.
	- i. Log on to the [Alibaba](https://cdn.console.aliyun.com) Cloud CDN console.
	- ii. ClickVerif y to complete the verification process.

# Method 2: Upload a verification file to prove the ownership

The first time a domain name is added to Alibaba Cloud CDN, you can upload a verification file to prove that you own the domain name.

1.

- 2. In the left-side navigation pane, choose Domain Names > Add Domain Name > Met hod 2: Verification File.
- 3. Download the verification.html verification file.

 $\heartsuit$  Note The [DescribeVerifyContent](https://www.alibabacloud.com/help/doc-detail/176905.htm) operation can be used to generate verification strings. The [AddCdnDomain](https://www.alibabacloud.com/help/doc-detail/91176.htm) and [BatchAddCdnDomain](https://www.alibabacloud.com/help/doc-detail/124881.htm) operations can be used to add one or more domain names to Alibaba Cloud CDN. To add a domain name by calling API operations, call the [DescribeVerifyContent](https://www.alibabacloud.com/help/doc-detail/176905.htm) operation to obtain the verification strings. Then, enterthe verification strings in the verification.html file and performthe following steps to upload the file.

4. Upload the verification file to the root directory of the origin server of your domain name. The origin server can be an Elastic Compute Service (ECS) instance, an Object Storage Service (OSS) bucket, a Cloud Virtual Machine (CVM) instance, a Container-Optimized OS (COS) instance, or an Elastic Compute Cloud (EC2) instance.

Alibaba Cloud CDN will visit the origin server at http://a.com/verification.html to obtain the verification file and determine whether you have uploaded the verification file as required. Make sure that the file is accessible.

5. ClickVerif y to complete the verification process.

# FAQ

The following issues may occur when you add a new domain name to Alibaba Cloud CDN.

Q: Why does Alibaba Cloud CDN verify the ownership of domain names?

A: The ownership verification process is required to ensure that the domain name is added by its owner. If a domain name of User A is added to Alibaba Cloud CDN by User B, conflicts and security risks may occur.

Q: I have multiple Alibaba Cloud accounts. If this is the first a domain name is added to Alibaba Cloud underthese accounts, do I need to pass the ownership verification process for each account?

A: Yes. Each Alibaba Cloud account is recognized as an independent user. The first time a domain name is added to Alibaba Cloud CDN, the user(account) must pass the ownership verification process.

Q: AfterI pass the ownership verification process by adding a DNS record or uploading a verification file, can I delete the record or file?

A: Yes. The required DNS record orfile is only used for ownership verification. After you pass the verification process, you can delete the record orfile.

Q: Do I need to prove the ownership of a domain name that has been added to Alibaba Cloud CDN?

A: No. For example, you have added the domain name b.a.comto Alibaba Cloud CDN and the Canonical Name (CNAME) that is assigned to the domain name works as expected. In this case, you are deemed to own the domain name a.com. When you add subdomain names of a.com, such as xx.a.comor xxx.a.com, you do not need to pass the ownership verification process.

Q: Do I need to prove the ownership of a domain name if I call the AddDomain operation to add the domain name to Alibaba Cloud CDN?

A: Yes. The method to prove the ownership of the domain name is similarto those added to Alibaba Cloud CDN through the console. You can add a DNS record or upload the required verification file to the root directory of the origin server of your domain name. Then, call the AddDomain operation to add the domain name to Alibaba Cloud CDN.

Q: What can I do if I cannot prove the ownership of my domain name by adding a DNS record or uploading a verification file to the origin server?

A: To address this issue, you can [submit](https://workorder-intl.console.aliyun.com/#/ticket/createIndex) a ticket. In the ticket, state the reason why you cannot prove the ownership through the given methods, and include the information that can be used to prove your identity as the domain owner. Alibaba Cloud will conduct manual verification.

# <span id="page-9-0"></span>4.Add a domain name to Alibaba Cloud CDN

If you want to use Alibaba Cloud Content Delivery Network (CDN) to accelerate the delivery of content on a specific website, you must add the domain name that you want to accelerate to Alibaba Cloud CDN and specify the website as the origin server. Alibaba Cloud CDN caches content fromthe origin serverto Alibaba Cloud CDN nodes to accelerate content delivery. This topic describes how to add a domain name to Alibaba Cloud CDN.

### Context

 $\Box$  Notice If you need to accelerate live streaming content for a domain name, log on to the [ApsaraVideo](https://livenext.console.aliyun.com) Live console to add and configure the domain name.

Beginning February 13, 2020, Alibaba Cloud CDN no longer supports the Live Streaming option when you set the Business Type parameter.

- 1. Log on to the [Alibaba](https://cdn.console.aliyun.com) Cloud CDN console.
- 2. In the left-side navigation pane, click Domain Names.
- 3. On the Domain Names page, clickAdd Domain Name.
- 4. Set the Domain Name to Accelerate, Business Type, Origin Info, Port, and Region parameters.

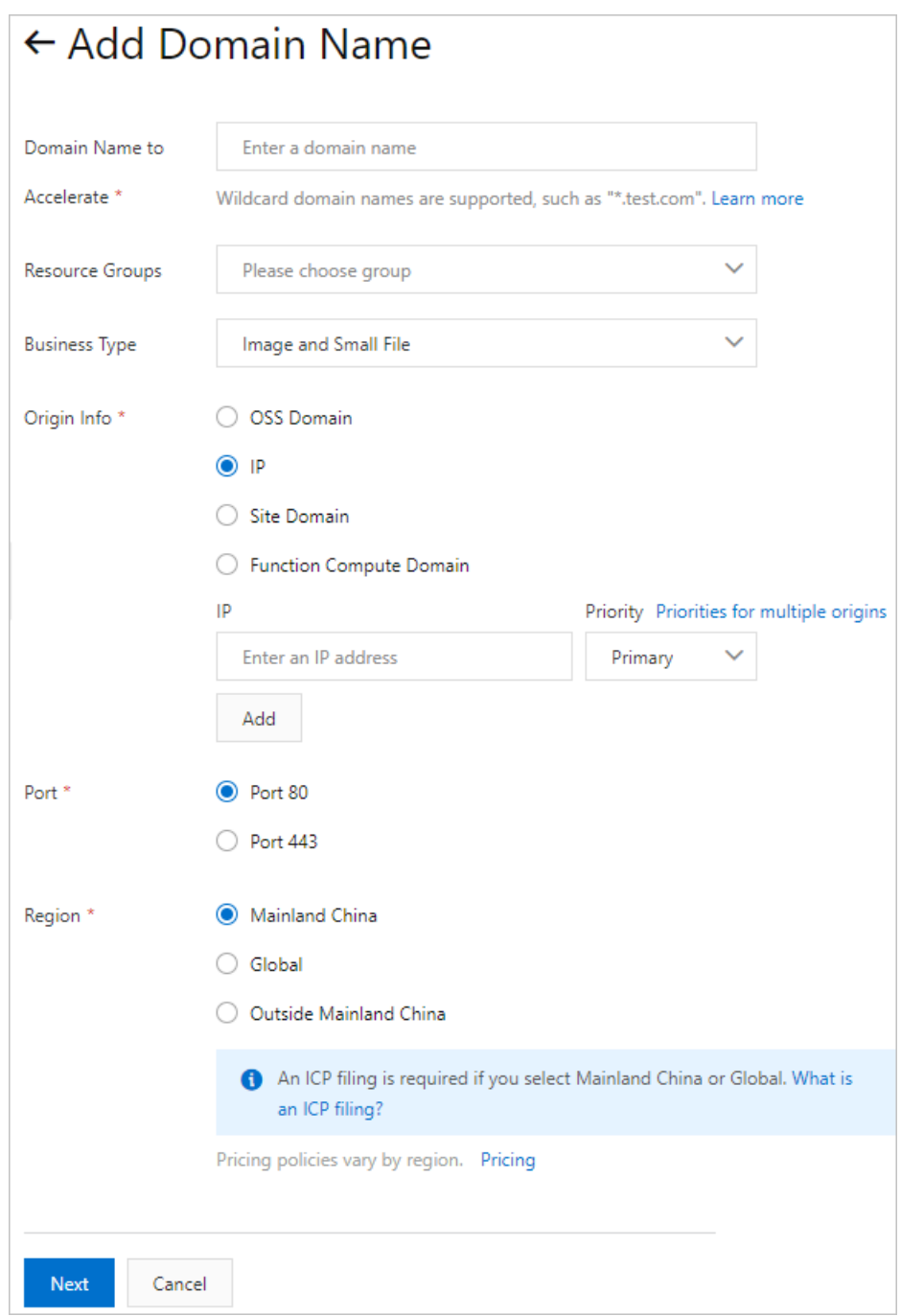

The following table lists the parameters that you must set on the Add Domain Name page.

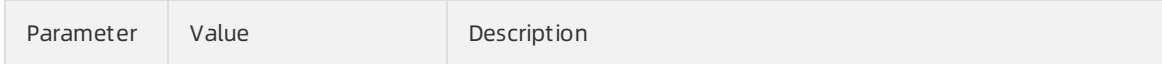

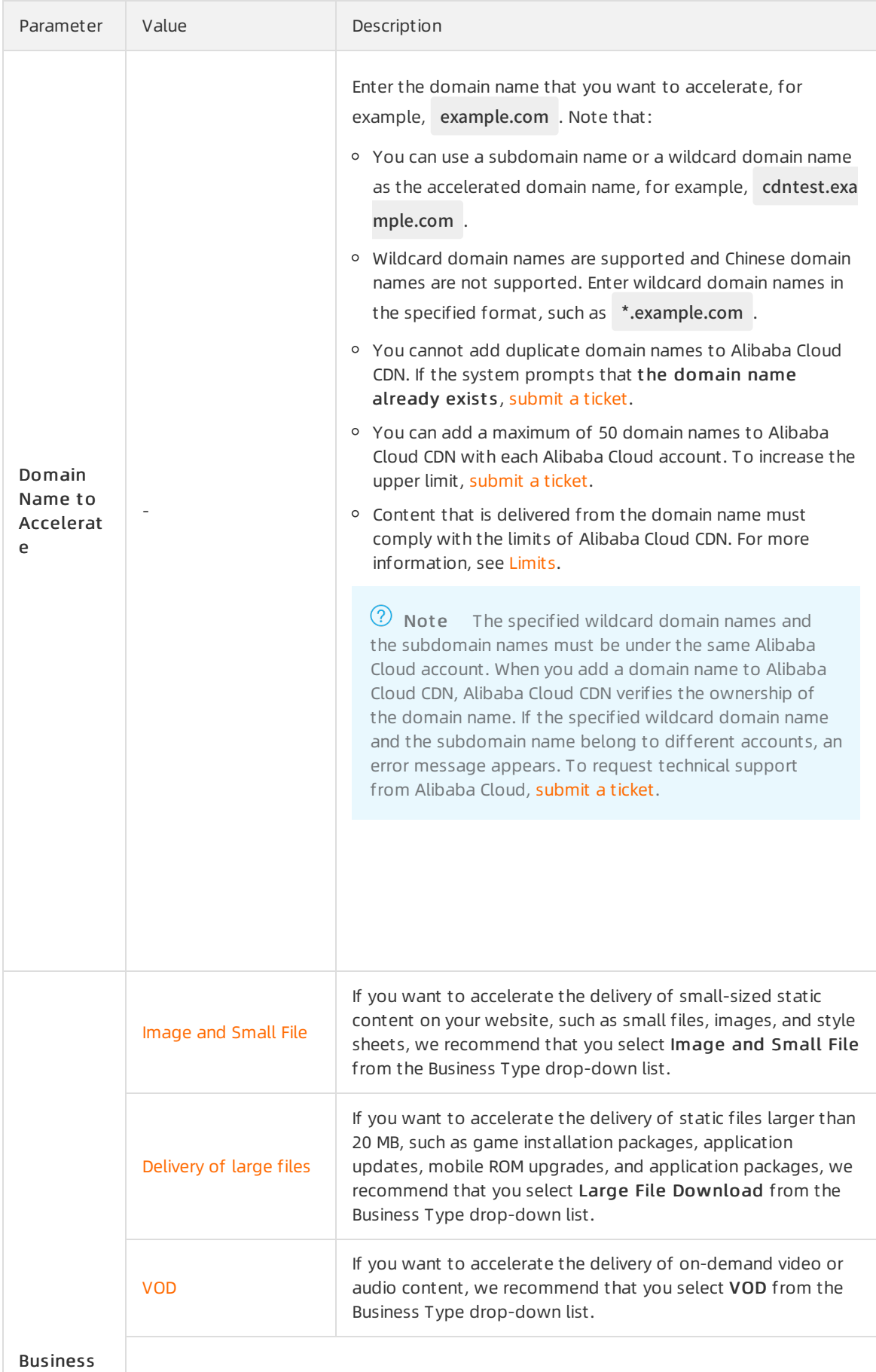

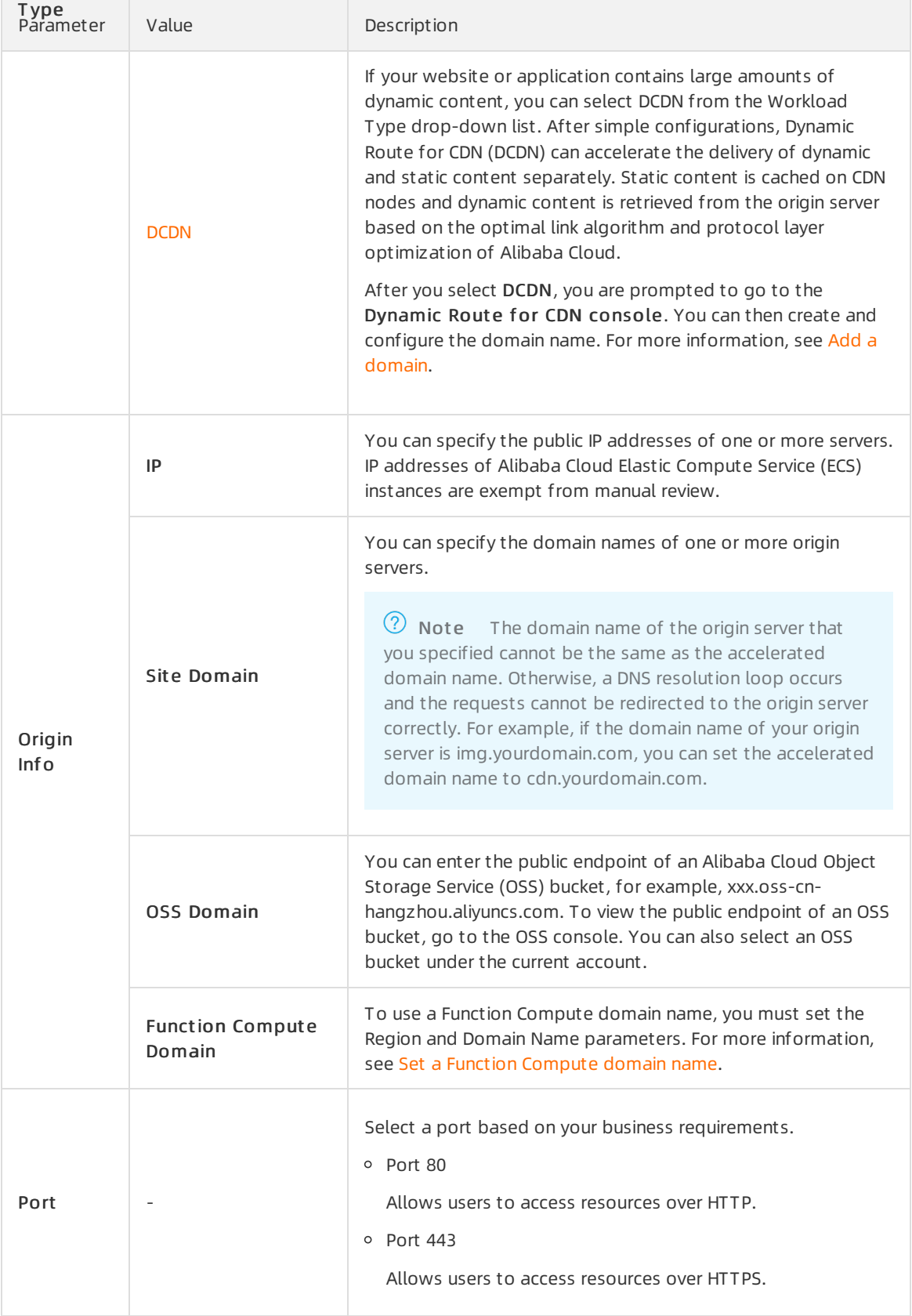

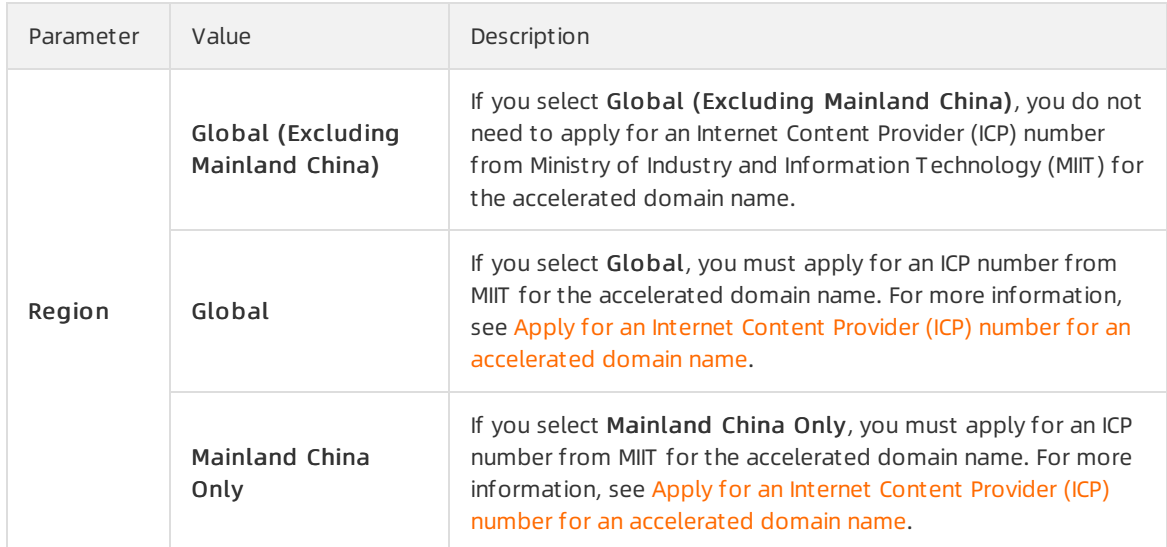

#### 5. Click Next.

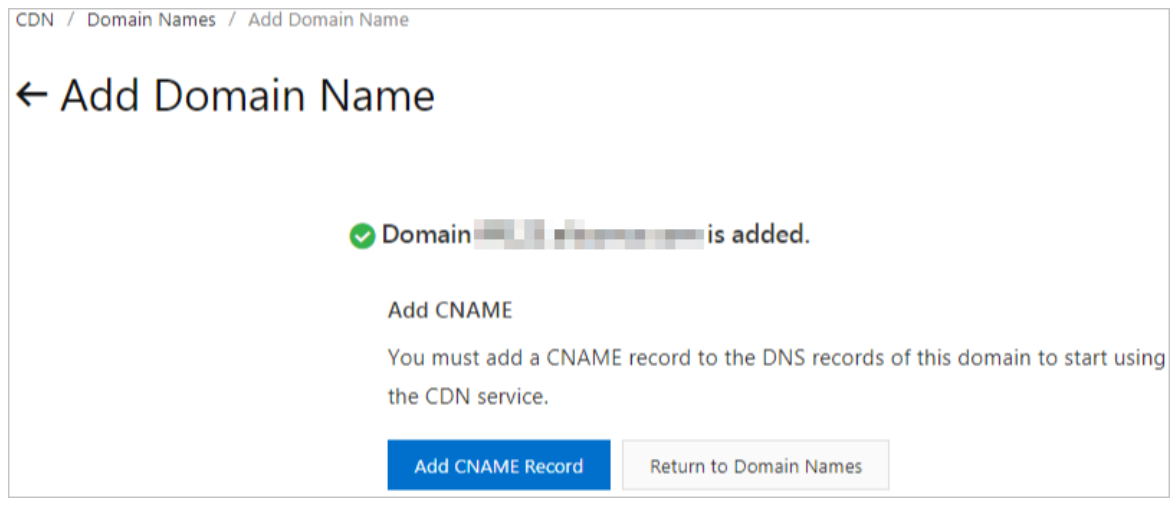

Afterthe domain name passes ownership verification, it is listed on the Domain Names page. If the status of the domain name is Enabled, it indicates that the domain name has been added to Alibaba Cloud CDN.

#### 2 Note

- o If you require urgent verification on your domain name, [submit](https://selfservice.console.aliyun.com/ticket/createIndex) a ticket.
- o If the origin server is an ECS instance or an OSS bucket, it takes less time to verify the ownership of the domain name.
- After a domain name is added to Alibaba Cloud CDN, Alibaba Cloud CDN assigns a Canonical Name (CNAME) to the domain name. The Alibaba Cloud CDN service takes effect only after you add the CNAME record forthe domain name.

### API operations

You can call API operations listed in the following table to manage domain names.

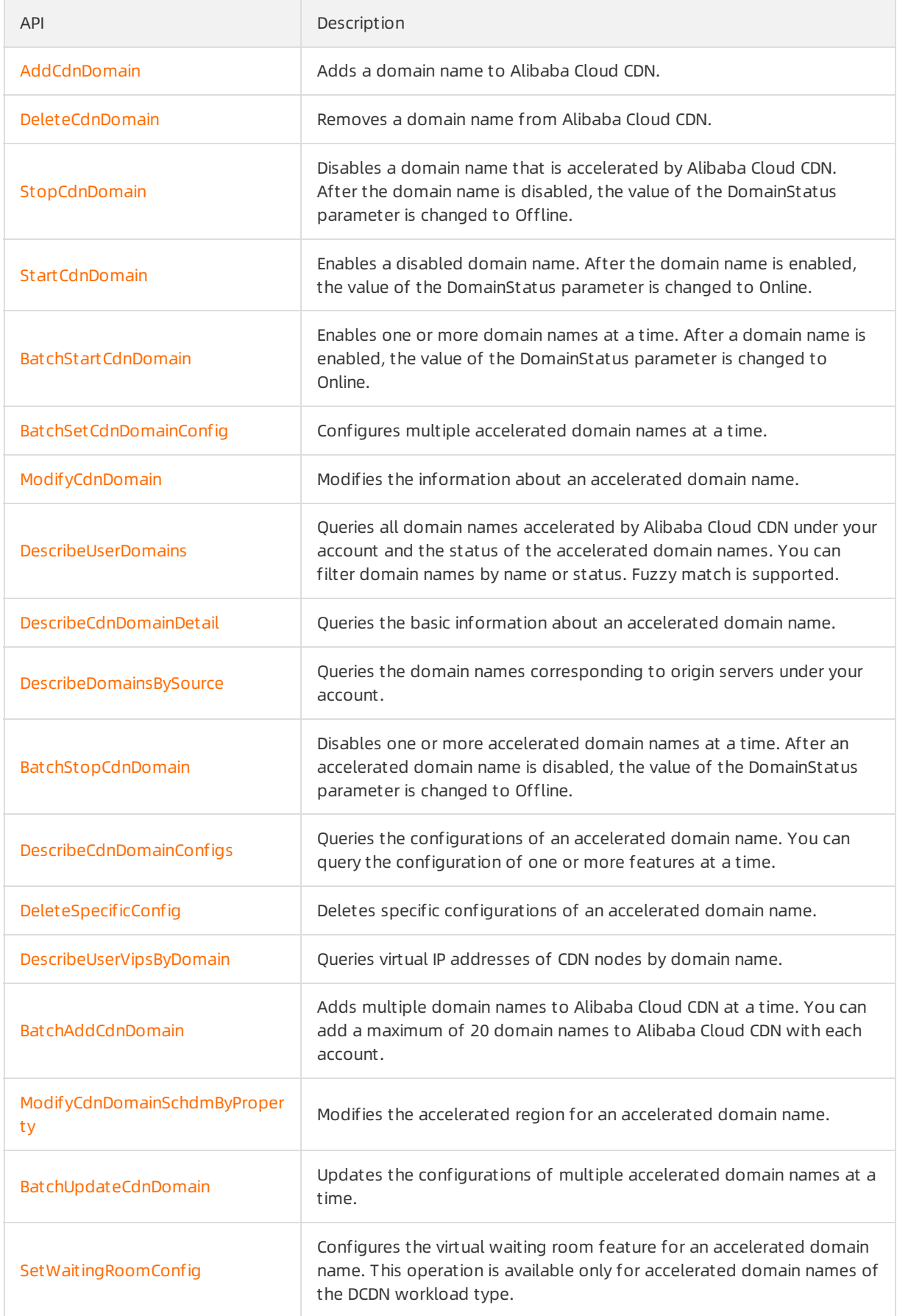

Not e You can query the virtual IP addresses of CDN nodes by domain name only by calling API operations. For more information, see [DescribeUserVipsByDomain](https://www.alibabacloud.com/help/doc-detail/122844.htm#doc-api-Cdn-DescribeUserVipsByDomain).

# <span id="page-16-1"></span><span id="page-16-0"></span>5.Configure a CNAME record 5.1. Configure a CNAME record in Alibaba Cloud DNS

After you add a domain name to Alibaba Cloud Content Delivery Network (CDN), Alibaba Cloud CDN assigns a Canonical Name (CNAME) to the domain name. To enable the CDN service forthe domain name, you must add a CNAME record to map the accelerated domain name to the CNAME. This way, requests destined forthe accelerated domain name can be redirected to the CDN nodes that are nearest to the clients. This topic describes how to configure a CNAME record for a domain name in Alibaba Cloud DNS.

- 1. Obtain the CNAME assigned to the accelerated domain name.
	- i. Log on to the [Alibaba](https://cdn.console.aliyun.com) Cloud CDN console.
	- ii. In the left-side navigation pane, click Domain Names.
	- iii. On the Domain Names page, copy the CNAME of the accelerated domain name.

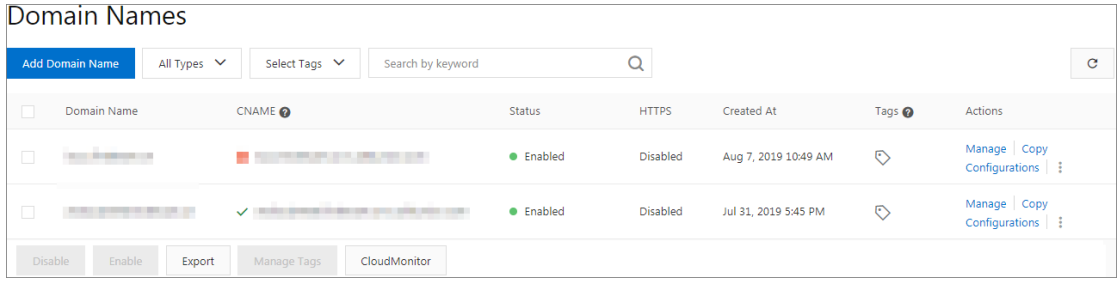

- 2. Add a CNAME record forthe accelerated domain name.
	- i. Log on to the [Alibaba](https://dc.console.aliyun.com/dns) Cloud DNS console.
	- ii. On the Manage DNS page, click the Domains tab, select the domain name that you want to manage, and then click Configure in the Actions column.
	- iii. ClickAdd Record and add a CNAME record.

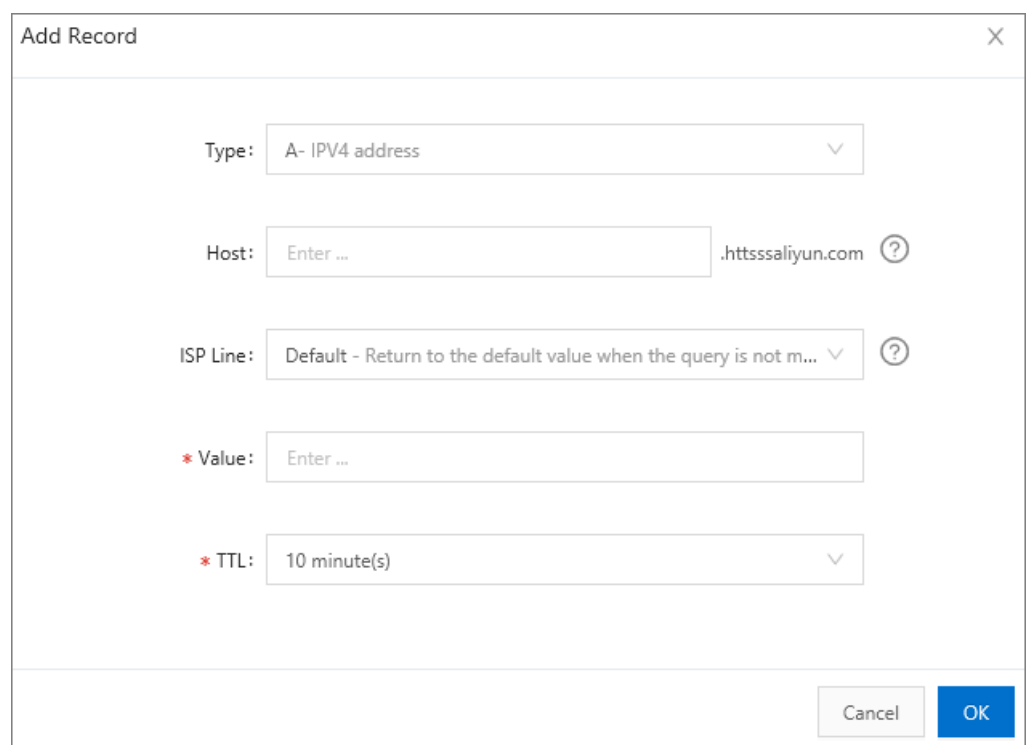

- Type: Select CNAME from the drop-down list.
- Host: Enterthe prefix of the accelerated domain name.

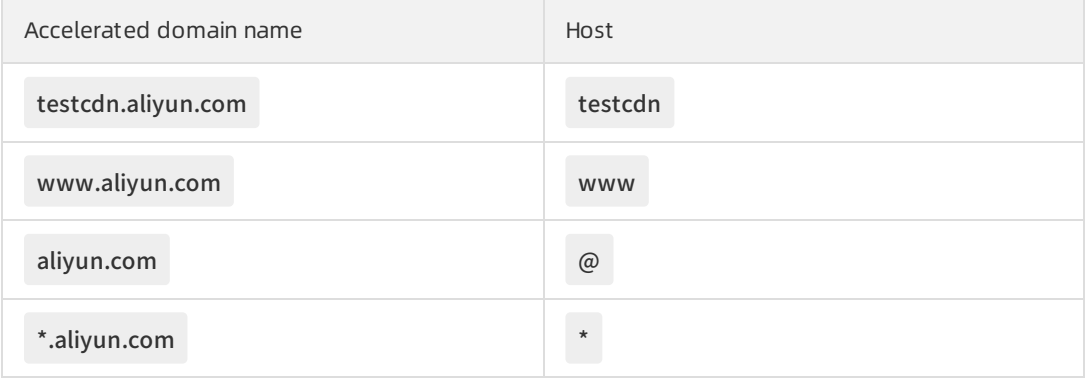

- **IF ISP Line: Use the default value.**
- Value: Enterthe CNAME assigned to the accelerated domain name.
- **TTL: Use the default value.**

#### iv. Click OK.

The CNAME record is added. Afterthe CNAME record takes effect, CDN acceleration is automatically enabled forthe domain name.

 $\circled{?}$  Note

- After you add a CNAME record, it immediately takes effect. After you modify a CNAME record, the modifications take effect within 72 hours.
- After you add a CNAME record, it takes approximately 10 minutes forthe systemto update the status in the console. The systemmay prompt that you must add a CNAME record. Ignore the message.
- 3. Check whetherthe CNAME record has taken effect.
	- i. Open the Command Prompt in Windows.
	- ii. Use the Command Prompt to ping the accelerated domain name. If the CNAME in the output matches the CNAME assigned to the accelerated domain name in the Alibaba Cloud CDN console, it indicates that the CDN service is enabled forthe domain name.

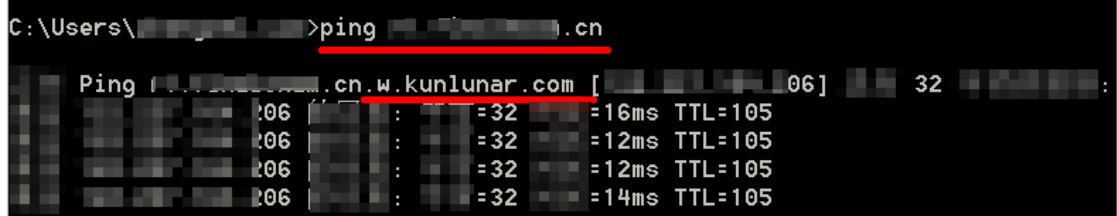

# <span id="page-18-0"></span>5.2. Configure a CNAME record on DNSPod

This topic describes how to configure a CNAME record on DNSPod. After you add a domain name for CDN, Alibaba Cloud CDN assigns a canonical domain name (CNAME) to the domain name for CDN. You must add a CNAME record to map the domain name for CDN to the canonical domain name. This ensures that Alibaba Cloud CDN can direct the requests that are destined forthe domain name for CDN to Alibaba Cloud CDN nodes.

### **Prerequisites**

You have logged on to the [Alibaba](https://cdn.console.aliyun.com) Cloud CDN console.

- 1. Obtain the CNAME assigned to the accelerated domain name.
	- i. Log on to the [Alibaba](https://cdn.console.aliyun.com) Cloud CDN console.
	- ii. In the left-side navigation pane, click Domain Names.

iii. On the Domain Names page, copy the CNAME of the accelerated domain name.

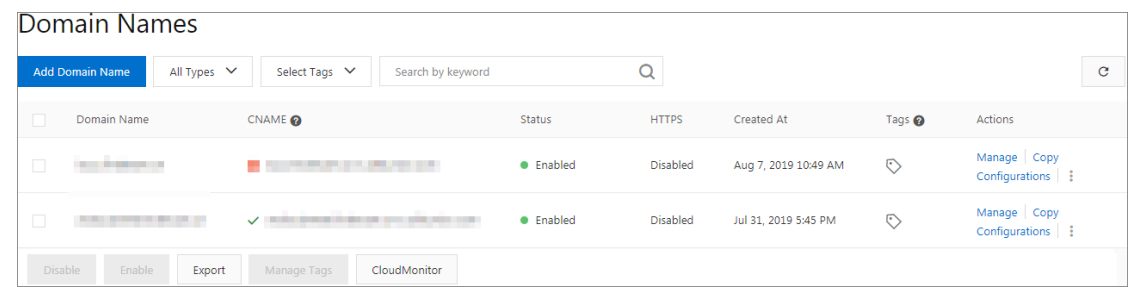

- 2. Add a CNAME record to DNSPod. To add a CNAME record, complete these steps:
	- i. Log on to the DNS console of DNSPod.
	- ii. On the domain name resolution page forthe target domain name, clickAdd Record.
	- iii. Set the following parameters:
		- **Type: Select CNAME.**
		- Host: Enterthe prefix of the domain name for CDN. For example, if your domain name for CDN is testcdn.aliyun.com , its prefix is testcdn .
		- Value: Enterthe CNAME domain name that you have obtained in step 1.
		- $\blacksquare$  ISP Line: Use the default value.
		- TTL: Use the default value.
	- iv. Click Save.

The CNAME record is added. Afterthe CNAME record takes effect, CDN acceleration is automatically enabled forthe domain name.

(?) Note

- After you add a CNAME record, it immediately takes effect. After you modify a CNAME record, the modifications take effect within 72 hours.
- After you add a CNAME record, it takes approximately 10 minutes for the system to update the status in the console. The systemmay prompt that you must add a CNAME record. Ignore the message.

#### 3. Check whetherthe CNAME record has taken effect.

- i. Open the Command Prompt in Windows.
- ii. Use the Command Prompt to ping the accelerated domain name. If the CNAME in the output matches the CNAME assigned to the accelerated domain name in the Alibaba Cloud CDN console, it indicates that the CDN service is enabled forthe domain name.

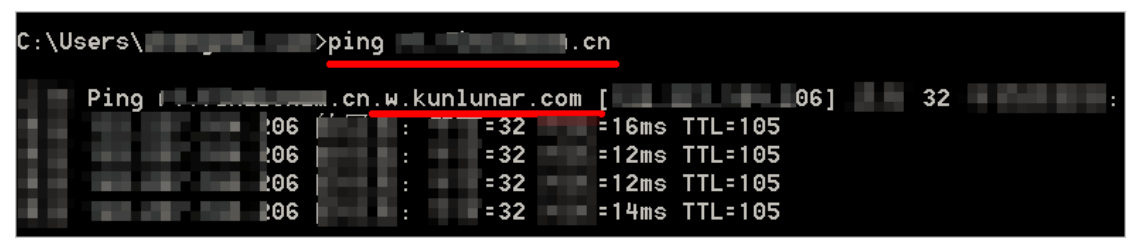

# <span id="page-19-0"></span>5.3. Configure a CNAME record on Xinnet

This topic describes how to configure a Canonical Name (CNAME) record on Xinnet. After you add a domain name to Alibaba Cloud Content Delivery Network (CDN), Alibaba Cloud CDN assigns a CNAME to the domain name. You must add a CNAME record to map the domain name to the CNAME. This way, Alibaba Cloud CDN can direct requests destined forthe domain name to CDN nodes.

- 1. Obtain the CNAME assigned to the accelerated domain name.
	- i. Log on to the [Alibaba](https://cdn.console.aliyun.com) Cloud CDN console.
	- ii. In the left-side navigation pane, click Domain Names.
	- iii. On the Domain Names page, copy the CNAME of the accelerated domain name.

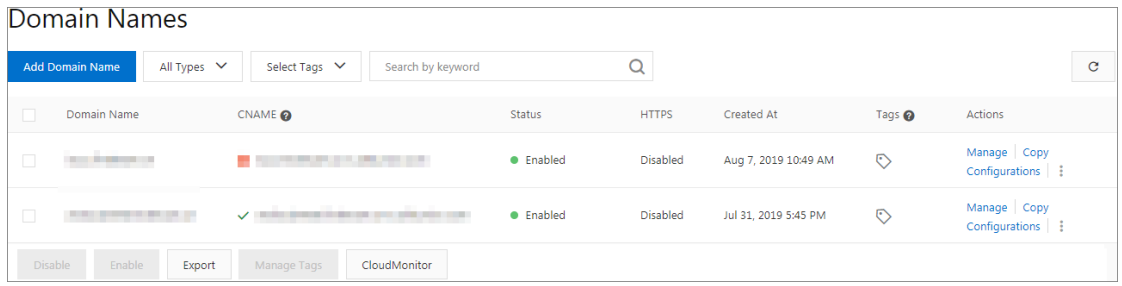

- 2. Add a CNAME record forthe domain name on Xinnet.
	- i. Log on to the DNS console of Xinnet. Find the domain name that you want to manage, navigate to the Manage DNS page, and then clickAdd Record.
		- Type: Select CNAME from the drop-down list.
		- Host: Enter the prefix of the accelerated domain name.

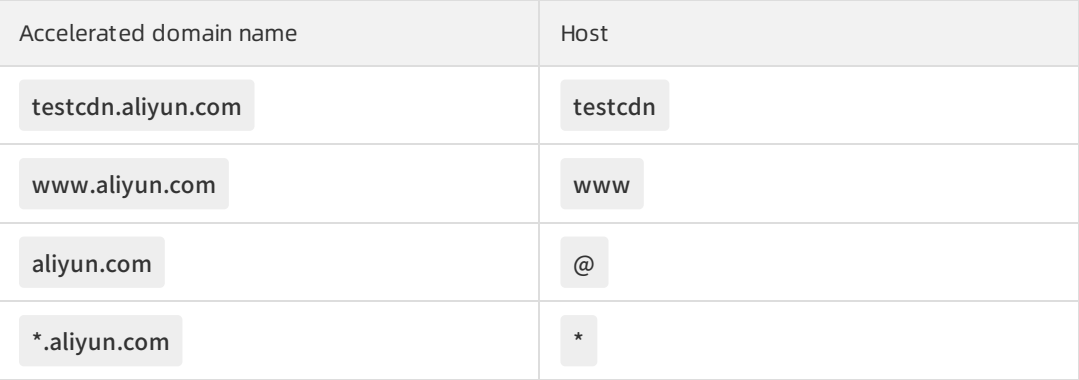

- **IF ISP Line: Use the default value.**
- Value: Enterthe CNAME assigned to the accelerated domain name.
- **TTL: Use the default value.**

#### ii. Click Submit .

The CNAME record is added. Afterthe CNAME record takes effect, CDN acceleration is automatically enabled forthe domain name.

 $\odot$  Note

- After you add a CNAME record, it immediately takes effect. After you modify a CNAME record, the modifications take effect within 72 hours.
- After you add a CNAME record, it takes approximately 10 minutes forthe systemto update the status in the console. The systemmay prompt that you must add a CNAME record. Ignore the message.
- 3. Check whetherthe CNAME record has taken effect.
	- i. Open the Command Prompt in Windows.
	- ii. Use the Command Prompt to ping the accelerated domain name. If the CNAME in the output matches the CNAME assigned to the accelerated domain name in the Alibaba Cloud CDN console, it indicates that the CDN service is enabled forthe domain name.

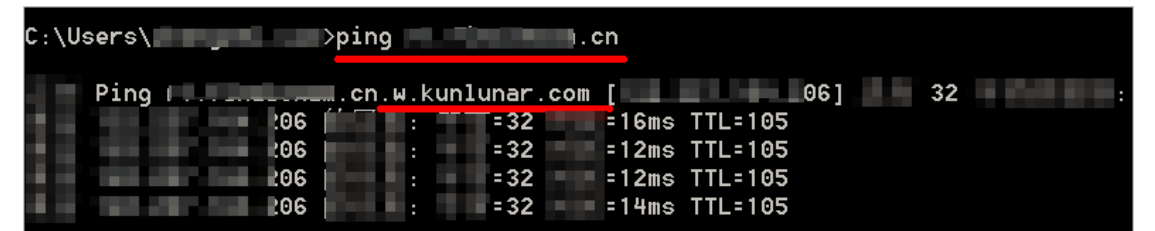

# <span id="page-22-0"></span>6.Delete an accelerated domain name

If you no longer need to use Alibaba Cloud Content Delivery Network (CDN) to accelerate access to a domain name, you can delete the accelerated domain name in the console. Afterthe accelerated domain name is deleted, you are no longer charged forthe domain name.

# Context

After you activate Alibaba Cloud CDN, you cannot disable it by deleting your Alibaba Cloud account. To stop using Alibaba Cloud CDN, delete the accelerated domain names.

### Procedure

- 1. Log on to the [Alibaba](https://cdn.console.aliyun.com) Cloud CDN console.
- 2. In the left-side navigation pane, click Domain Names.
- 3. On the Domain Names page, find the accelerated domain name that you want to delete, click the More icon in the Actions column, and then select Delet e.

 $\binom{?}{?}$  Note If you want to suspend Alibaba Cloud CDN for an accelerated domain, select Disable. After an accelerated domain name is disabled, requests are directly sent to the domain name instead of the CNAME. However, the DNS settings of the domain name are retained on the CDN nodes. If the DNS settings are cached on the local DNS servers, or you have specified the DNS settings in the hosts file to resolve the accelerated domain name to a CDN node, traffic is still forwarded to Alibaba Cloud CDN. Therefore, you must delete the accelerated domain name fromAlibaba Cloud CDN to ensure that no unnecessary charges are incurred.

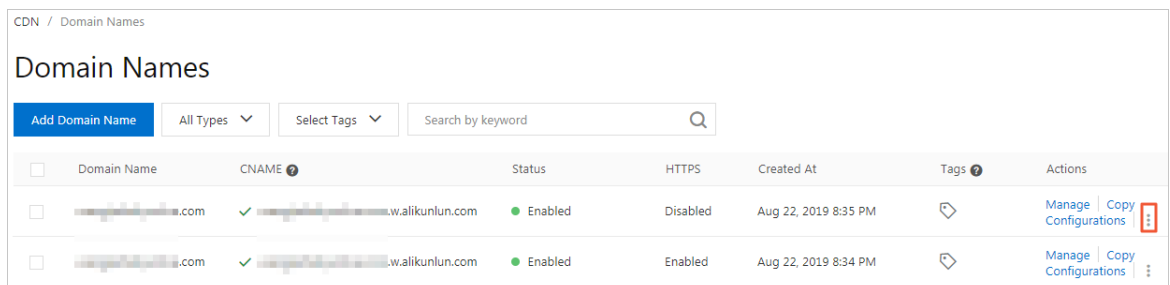

- 4. In the message that requires you to confirmthe operation, click OK.
- 5. In the SMS Verification dialog box, clickObt ain.

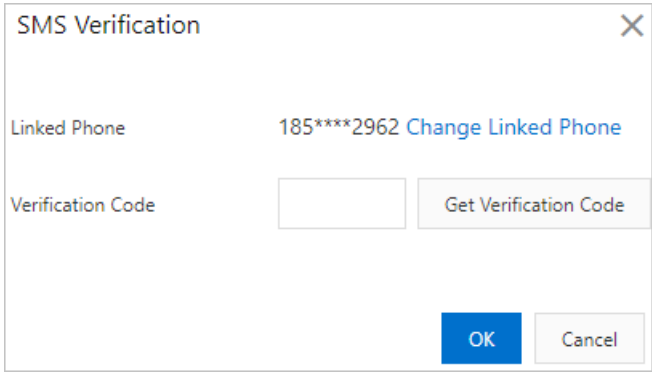

- 6. A verification code is sent to the phone number associated with your Alibaba Cloud account. Enter the verification code into the verification code field.
- 7. Click OK.